## **Breeze Creating A Breeze Meeting\_**\_\_\_\_\_\_\_\_\_\_\_\_\_\_\_\_\_\_\_\_\_\_\_\_\_\_\_\_**Tech Tip**

A **Breeze Meeting** is allows a user to lead a virtual meeting through voice, video, text, and other media. A meeting gives the **Host** overarching control over the experience while effectively communicating ideas, documents, and media to attendees. A meeting also allows other users to act as presenters, with the host remaining in control of their presentation privileges. Users will generally need a URL (or web address) or a direct link to the meeting to access and participate in the meeting. A meeting can also be set to appear in a user's "Scheduled **Meetings**" field.

## **Brief Instructions**

- 1. Login in to breeze.ucdavis.edu
- 2. Select "New Meeting" from the "Create" menu on the left of the screen.
- 3. Add participants and fill in necessary information.
- 4. Enter the room.

## **Detailed Instructions**

1) Navigate to "http://breeze.ucdavis.edu" with your web browser. Please note that you will need Macromedia's Flash Plug-in installed in your browser to use Breeze. For more [information on](http://facultysupport.ucdavis.edu/techtips/web%20browsing/browser%20plugins/index.html) using Flash and other browser plug-ins, please see the **Browser Plugins Tech Tip.**

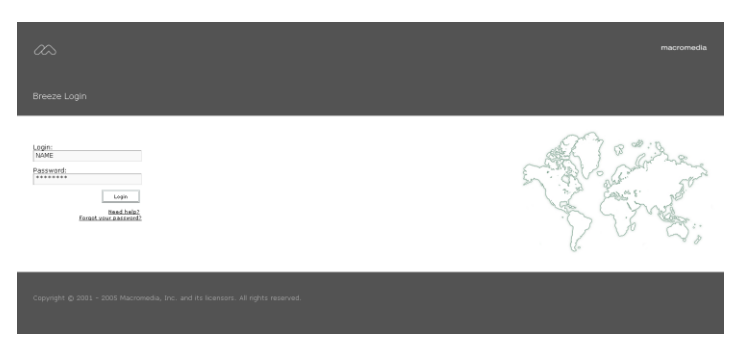

2) Enter your **Breeze** login information in the appropriate fields to the left of the **Breeze** window, then click "**Login**."

**Comment [EP1]:** Maybe define as Kerberos password, or how to get a password if you do not have one

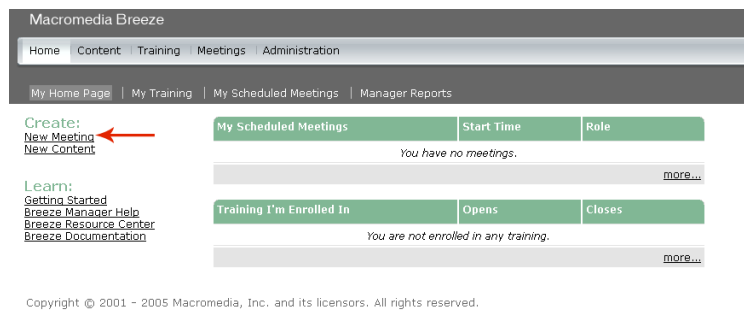

- 3) Click on the "New Meeting" link from the "Create" Menu, located on the left of the **Breeze** window.
- 4) Next, enter all required information in the appropriate field.
	- a. **Start Time** The time and date when the meeting will be open to meeting participants.
	- b. You may also use a "Custom URL" to link to your meeting. This allows users to more easily remember the online location of the meeting.
	- c. Required fields are marked by a red asterisk.

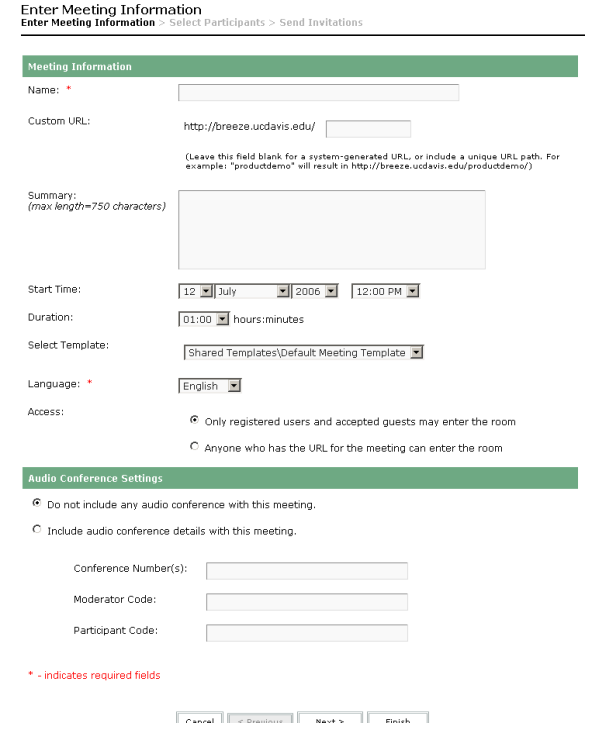

- 5) Click the "Next" button when you've entered the details of your Breeze meeting. a. if you don't wish to add **Participants** now, then you can click the "Finish" Button.
	- \* indicates required fields

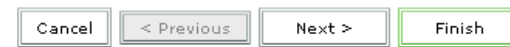

Copyright @ 2001 - 2005 Macromedia, Inc. and its licensors. All rights reserved.

- 6) To add meeting **Participants**, you can select the **User's** name or the **User** group from the "Available Users and Groups" field, then click the "Add" button.
	- a. If a **User** you wish to invite is not present, they may not have a user name and password. To participate in a **Breeze** meeting, you must have a UCDavis **Breeze** account.
	- b. **Groups** are represented by an icon depicting two figures, and individuals appear with only one.
- 7) Users you invite to your meeting will be moved to the "Current Participants For **Meeting Name**" field, located to the right of the "Available Users and Groups" field.
	- a. To set **Permissions** for each **User**, select the **User** or **Group** name, and then click "Permissions." The following options will appear:
		- i. **Host Host Permissions** grant full privileges and control of all features, allowing a **User** to add participants, edit the layout of the meeting, alter the **Permissions** of other **Users**, etc.
		- ii. **Presenter Presenter Privileges** allow a **User** to share their screen and use each **Pod's** features.
		- iii. **Participant** the most basic privilege level, **Participant Permissions** allow participation mainly through the meeting's chat function. Virtually all **Permissions** for users of this class are under the control of the **Host**.
	- b. Once yo u 've finished inviting your desired participants and set **Permissions** for your meeting, click "Next".

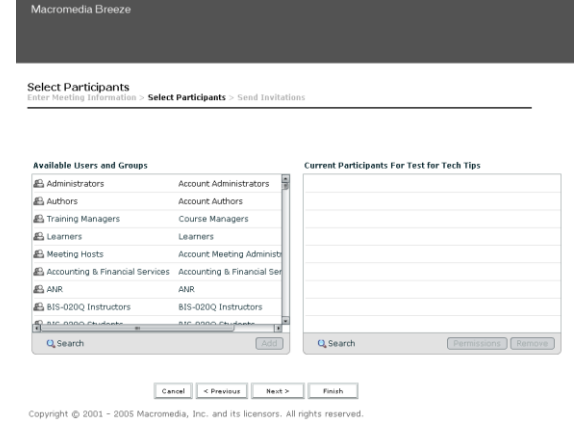

- 8) Once you have added your **Participants**, you will be presented the option to send invitations to each of your **Participant**. The meeting **Host** may send a brief email to: i. All **Hosts**, **Presenters** and **Participants**
	- ii. **Host** Only
	-
	- iii. **Presenters** Only iv. **Participants** Only
	-
	- b. Use the **Text Input** area to compose the contents of your invitation email. This **Message Body** will be sent to the **Participants** you selected in the "To:" field.
	- c. You may also add a **Subject** line to your **Invitation Email** in the "Subject" field.

## **Send Invitations**

 $\text{Enter Meeting Information} > \text{Select Participants} > \textbf{Send Invitations}$ 

This feature allows you to send invitations to your meeting invitees. These invitations include the URL, start time,<br>end time and description of the meeting.

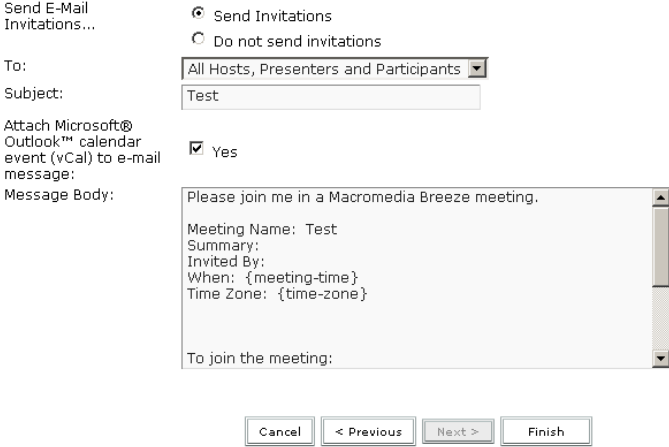

Copyright @ 2001 - 2005 Macromedia, Inc. and its licensors. All rights reserved.

- 9) Click the "Finish" button on the bottom of the window to send you invitation to the selected **Participants** and create your meeting.
- 10) The Meeting Information Screen should appear with your meeting's basic information. a. To enter the meeting, click the "Enter Meeting Room" button.

Meeting Information | Edit Information | Edit Participants | Invitations | Uploaded Content | Recordings | Reports

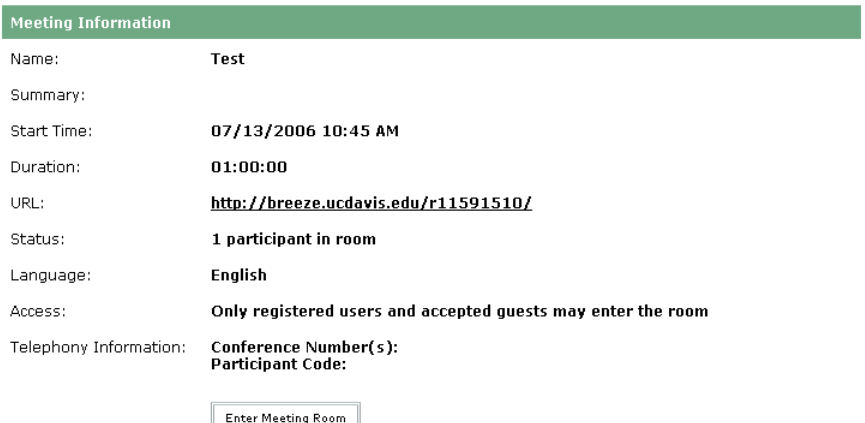

Copyright @ 2001 - 2005 Macromedia, Inc. and its licensors. All rights reserved.

Prepared by ET Partners, IET Mediaworks UC Davis